## キャッシュクリア方法について

電子入札システムの操作中にエラーが発生する場合、Internet Explorerのキャッシュに 不整合が発生している可能性がありますので、以下の手順でクリアし、再度、同様の操作 を実行願います。

## Internet Explorerのキャッシュクリア

 $\begin{pmatrix} \mathsf{Step} \ 1 \end{pmatrix}$  以下のどちらかの手順で、「Internet Explorer」の「インターネットオプション」を 開いてください。

A. メニューバーから「ツール」を選択し、「インターネットオプション」を開きます。

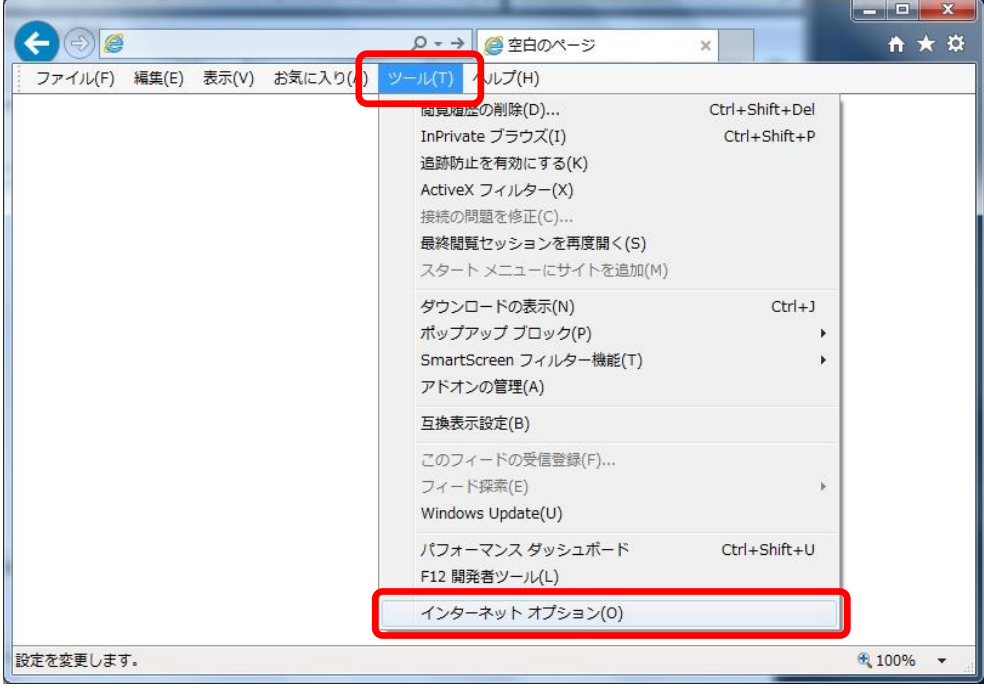

## B. 歯車アイコンから「インターネットオプション」を開きます。

**SuperCALS** 電子調達 電子入札 V3 FUJITSUCONFIDENTIAL.

Copyright 2011-2020 FUJITSU LIMITED.

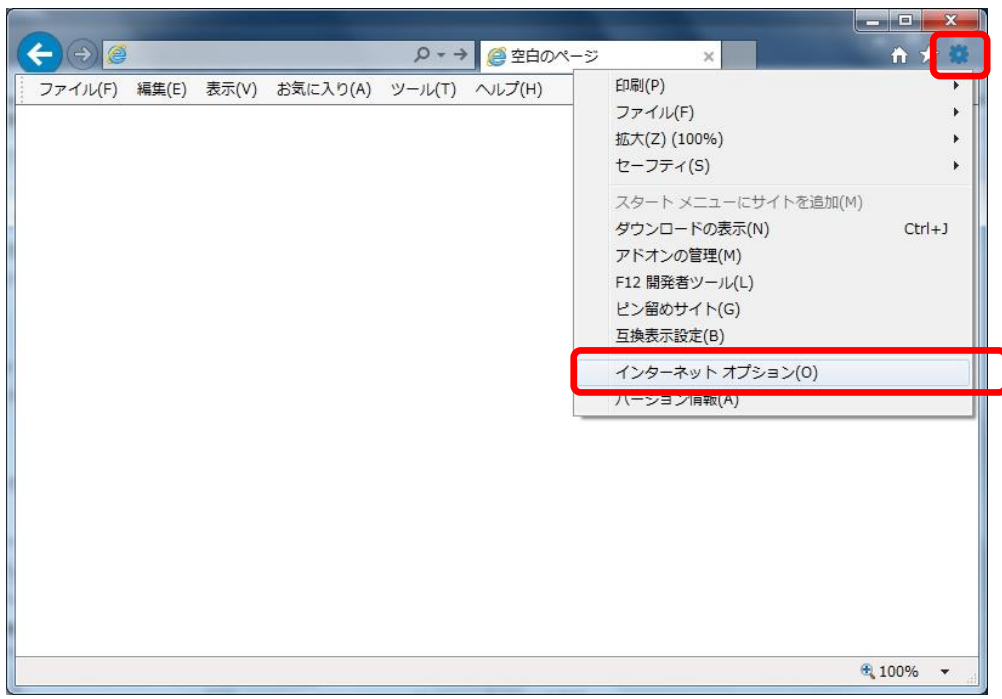

Step2

「インターネットオプション」の「全般」タブで「削除」ボタンをクリックしてください。

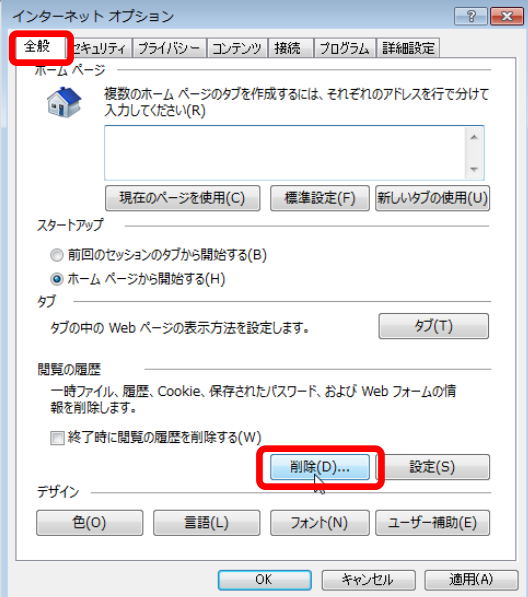

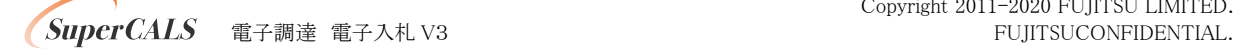

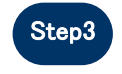

Step3 「インターネット一時ファイルおよびWebサイトのファイル」と「クッキーとWebサイト データ」をチェックし、「削除」ボタンをクリックしてください。

## 「お気に入りWebサイトデータを保持する」にチェックが入っている場合、必ず **チェックを外してください!**

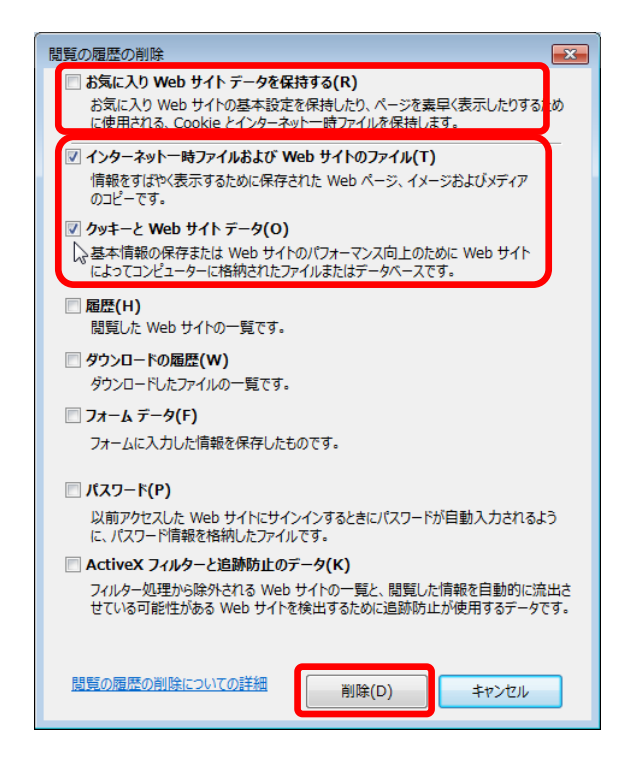

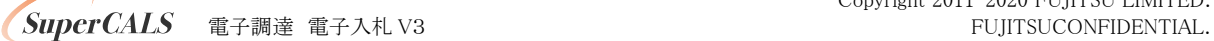